#### **Contents**

#### **SLP Raspbian Image Specific**

#### **Partition structure**

#### **How to prepare MicroSD card with SLP**

#### **Network configuration**

Ethernet access WiFi access **Trick** 4G/LTE Dongle

#### **How do you find StereoPi in your network?**

[Connecting to SLP with au](#page-1-0)to-discovery feature [Connecting to](#page-1-1) SLP with other methods

#### **[Android application](#page-2-0)**

[Android Application](#page-2-1) Compatibility [Android Applicat](#page-2-2)ion Performance Notice [Download lin](#page-2-3)k

#### **HDM[I ster](#page-3-0)eoscopic preview (RC FPV usage)**

#### **SLP [Admin panel op](#page-3-1)tions**

[Recording](#page-3-2) [Max rec duration](#page-3-3) [Stream UDP](#page-4-0) [UDP clients](#page-4-1) [Broadcast](#page-5-0) [Audio enabled](#page-5-1) [RTMP URL \(Yo](#page-5-2)uTube etc.) Trick: [Tip:](#page-5-3) [Video mode](#page-5-4) **[Decimation](#page-6-0)** [Upside/Down](#page-6-1) [Video resolut](#page-6-2)ion [FPS](#page-6-3) **[Bitrate](#page-6-4)** [White balance](#page-6-5) [Exposure](#page-7-0) **Cont[rast](#page-7-1) Shar[pnes](#page-7-2)s** [Digital gain](#page-7-3) [Wifi SSID](#page-7-4) [WiFi passwor](#page-7-5)[d](#page-7-6)

#### **SL[P Raspbia](#page-9-0)n Image Specific**

<span id="page-1-0"></span>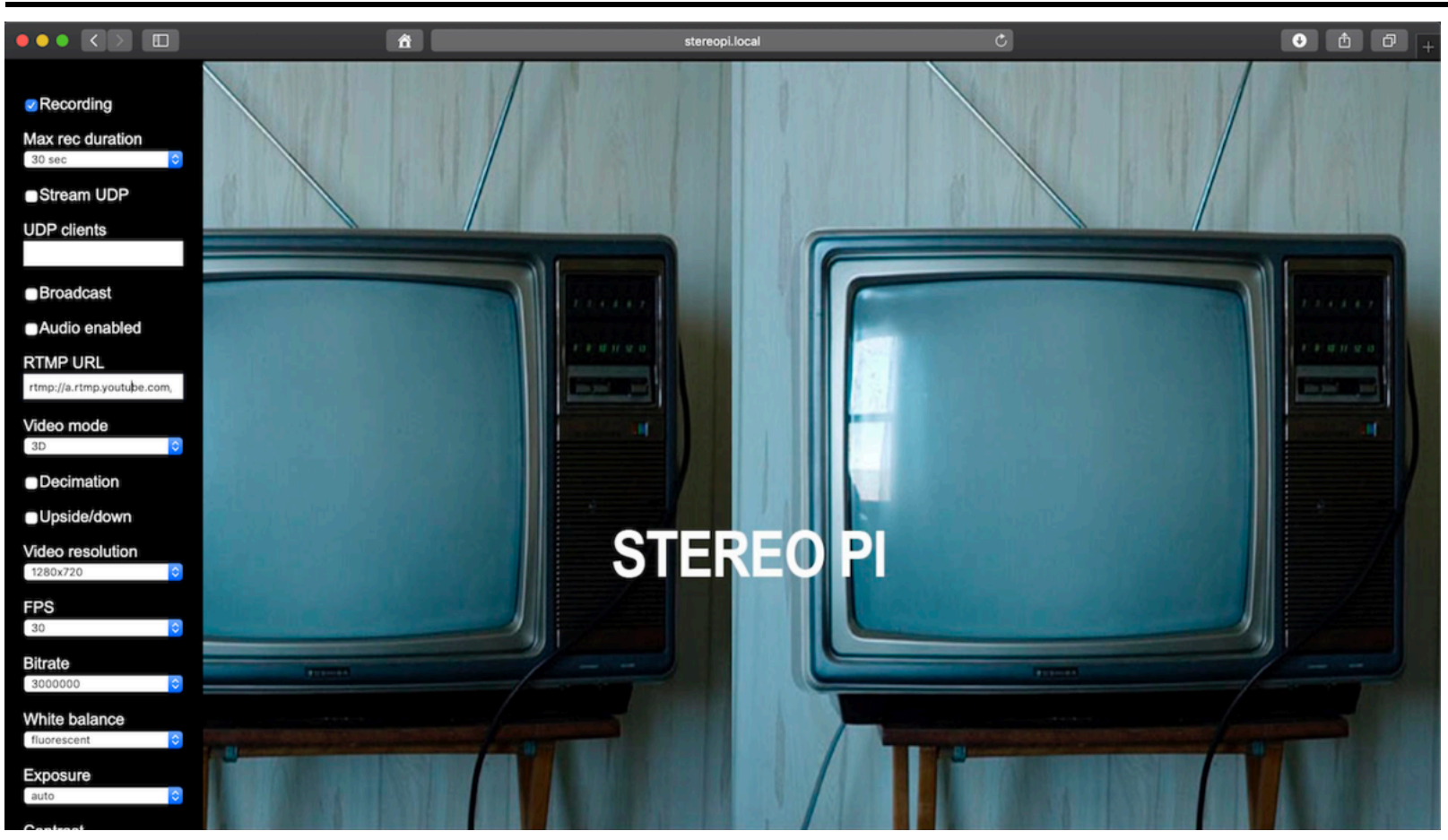

[This SLP \(StereoPi Livestream Playground\) image was used for all livestream experiments menti](http://wiki.stereopi.com/index.php?title=File:Slp-admin-panel.png) crowdfunding page

#### https://www.crowdsupply.com/virt2real/stereopi

and has some additional features. It is not comfortable to use with a monitor, keyboard and mouse. consumer-like way to save time. It has an Administration panel (like WiFi routers), and is also accessible

As this image is compatible with both **StereoPi** and **classic Raspberry Pi**, let us use "Pi" name in this

And last notice: by default single-camera mode is enabled for classic Raspberry Pi.

Please remember it is Beta only. If you find some bugs, do not be angry. Please let us know here on [forum:](https://www.crowdsupply.com/virt2real/stereopi)

https://www.raspberrypi.org/forums/viewtopic.php?f=37&t=216940

# <span id="page-1-1"></span>**Partition structure**

# **How to prepare MicroSD card with SLP**

- 1. Prepare MicroSD card 16 Gb or higher capacity.
- 2. Download image file and unzip it on your computer. **File size is about 5 Gb.**

 [Download mirror 1 \(http://wiki.stereopi.com/](http://wiki.stereopi.com/index.php?title=File:Slp-partitions.png)files/slp-raspbian-190205.zip) (Our Wiki hosting)

Download mirror 2 (https://drive.google.com/file/d/1JnxccWD9Vjz0Yjj16mewli41-grd7M2Z/viev g) (Google Drive)

Download mirror 3 (https://yadi.sk/d/utvXWrhQ-Q5IrA) (Yandex Disk)

- <span id="page-2-0"></span>1. Write image to MicroSD. As a Pi user, you might know, that it does not mean "copy-paste" image file, special image writing software. In Windows we prefer to use Win32DiskImager (https://sourceforge.n in32diskimager/).
- 2. Do not remove MicroSD right after this procedure, as you might want to set up access to your WiFi h c[an do it right after preparing image.](http://wiki.stereopi.com/files/slp-raspbian-190205.zip)

**Tip1:** Not all MicroSD marked as 16Gb have the exact same size. Win32DiskImager may warn you that y is too small, but you have the option to "continue". For this case we leave several hundreds of unused space of MicroSD, so image will not be broken on such cards.

**Tip 2 for advanced users:** [Main system use only 4 Gb on Mi](https://yadi.sk/d/utvXWrhQ-Q5IrA)croSD, and other  $\sim$ 12 Gb is used for vid you have only 8 Gb card, you may record our SLP image too with Win32DiskImager. But after that ma[nually fix broken Fat32 partition \(create it again and format\).](https://sourceforge.net/projects/win32diskimager/)

# **Network configuration**

#### **Ethernet access**

If you connect Pi by Ethernet to your router, you do not need to configure it. IP address will be obtained a by DHCP.

## **WiFi access**

<span id="page-2-3"></span><span id="page-2-2"></span><span id="page-2-1"></span>If you did not removed prepared MicroSD from your computer, you should now go to "BOOT" d "**stereopi.conf**" file. Open it and write your WiFi access point name and password in these rows:

#### **Trick**

If you enable WiFi access point on your phone, Pi will access Internet over it. That is, you can both YouTube and access Admin panel. So you can livestream to YouTube using your phone and powerbank your Pi.

## **4G/LTE Dongle**

<span id="page-3-0"></span>If you connect  $4G/LTE$  dongle with RNDIS support, your Pi will livestream to the Internet. In our experiment we used Huawei E3372 dongle.

# **How do you find StereoPi in your network?**

We use auto-discovery feature in our SLP image. So here are some approaches how to connect StereoPi using it.

## <span id="page-3-1"></span>**Connecting to SLP with auto-discovery feature**

We suggest your Pi and computer/phone/tablet are connected to the same router, and your network has topology.

<span id="page-3-2"></span>1. Open a browser and type:

http://stereopi.local

<span id="page-3-3"></span>Admin panel will appear. In some networks it works immediately, but in other networks it might take find and open panel (10-20 seconds). You will see Administration panel:

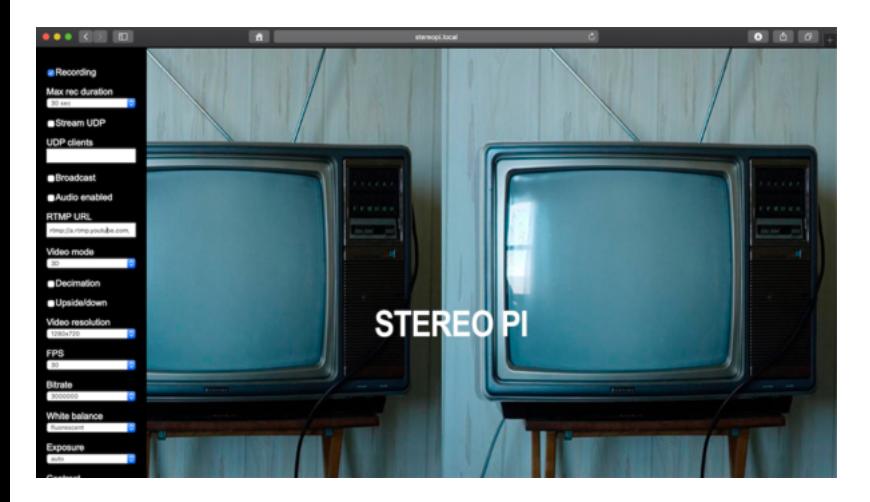

2. Open our Android application. It will automatically find your Pi, connect to it and start playing livestre [you tap on the screen you will see a prompt with a](http://wiki.stereopi.com/index.php?title=File:Slp-admin-panel.png)n IP address. If you tap on it, then browser will be

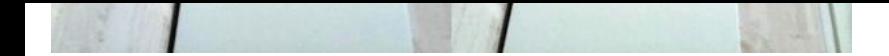

## **[Connecting to SLP with other method](http://wiki.stereopi.com/index.php?title=File:Stereopi-android-application.jpg)s**

- 1. You can use software for network scan to find IP address.
- For Windows you can use Advanced IP Scanner (http://www.advanced-ip-scanner.com)
- For Mac you can use LanScan (https://itunes.apple.com/us/app/lanscan/id472226235?mt=12).
- 2. You can go to your router Admin panel and look for IP addresses in a list of connected devices.
- <span id="page-4-0"></span>3. After you've found IP address, type it in your browser.

# **Android app[lication](http://www.advanced-ip-scanner.com/)**

This simple applicatio[n automatically connects to Pi with SLP image, requests video livestream an](https://itunes.apple.com/us/app/lanscan/id472226235?mt=12)d show

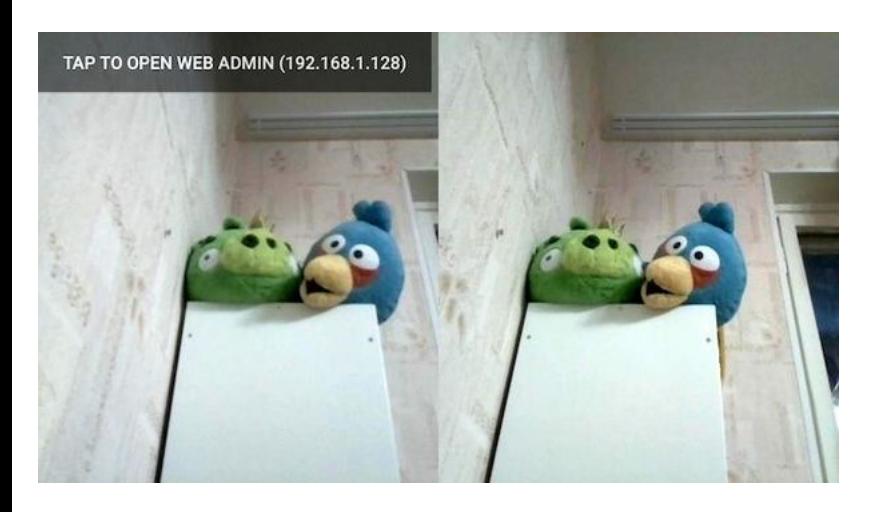

<span id="page-4-1"></span>[If you use StereoPi and "3D" mode enabled in Admin](http://wiki.stereopi.com/index.php?title=File:Stereopi-android-application.jpg) panel – you can enjoy 3D video by putting your ph cardboard-like device. We like ColorCross (https://www.geeektech.com/en/geeek-color-cross-vr-3d-glas phones.html) and Pocket 360 (https://www.gearbrain.com/i-am-cardboard-vr-headset-2349974389.htm

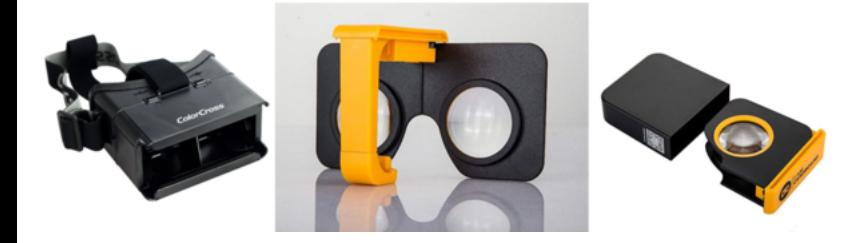

# **Android Application Compatibility**

Application was tested on Android 7.1.1, 7.1.2 and 8.0

It is compiled for Androids >=5.0, but was not tested with 5 and 6 versions.

## **Android Application Performance Notice**

<span id="page-5-0"></span>With old Android phones (5 years or more) you may obtain high latency of your video (delay up to 0.3-With newer models video latency is near 0.1 seconds.

## **Download link**

<span id="page-5-1"></span>Download APK file. (http://wiki.stereopi.com/files/StereoPi-2019-02-05.apk)

# **HDMI stereoscopic preview (RC FPV usage)**

<span id="page-5-2"></span>Right after start Pi will push image from camera to HDMI output. For 3D view on HDMI we used some default Raspbian turn HDMI in 3D mode if it needs to show 3D image, for devices like 3D TV. So on a classical you will see an image from one camera and a part of an image from second camera. We have modified ra [manually turned HDMI in non-3d mode. So if you're RC modelist and want to](http://wiki.stereopi.com/files/StereoPi-2019-02-05.apk) livestream 3D from Stereo FPV link with HDMI capture – just connect StereoPi to it. In the future we will discuss this option  $w$ support team to find an easier way to trigger this 3D/non-3D HDMI mode.

# <span id="page-5-4"></span><span id="page-5-3"></span>**SLP Admin panel options**

## <span id="page-6-0"></span>**Recording**

If you turn on this feature, Pi will record all video to MicroSD card.

### <span id="page-6-1"></span>**Max rec duration**

Recorded video will be cut on pieces with a chosen length.

Why do you need it? The answer is simple. We capture "raw" h264 stream from a camera. If you record it directly, you will feel some problems while viewing it in your video player. For example, scroll may not work etc. So we need to convert it to MP4 for comfort use. Our SLP does it on-the-go. But to do it correctly our utility needs to add some information to the file. If you turn off your Pi during this process, you may lose your last record, but all previous records remain safe.

What time to choose? For short on-table experiments it is better to set minimal time (30 seconds). For real-life experiments it is better to set 5-10 minutes.

#### <span id="page-6-2"></span>**Stream UDP**

Section for advanced users. You may put IP addresses and ports of devices you want to livestream to.

You may use several comma-separated values in "UDP clients" field, like this:

192.168.1.10:3000,192.168.1.20:4000

To capture this stream you may use your own application or gstreamer (see Advanced User's Section).

## <span id="page-6-3"></span>**UDP clients**

Field for UDP clients (for Stream UDP option).

## <span id="page-6-4"></span>**Broadcast**

Turn on or turn off video livestream.

# <span id="page-6-5"></span>**Audio enabled**

If you connect USB sound card with Microphone, or USB microphone, system will try to stream video with sound.

## <span id="page-7-0"></span>**RTMP URL (YouTube etc.)**

If you put RTMP string here, Pi will send the livestream to it. For livestream to YouTube you need to copy livestream link from your YouTube studio and put it in this field. Our link looks like this:

rtmp://a.rtmp.youtube.com/live2/9k1d-2ue3-xxxx-xxxx

#### <span id="page-7-1"></span>**Trick:**

YouTube does not allow livestream without sound. So if SLP has not detected a USB soundcard and microphone, it adds fake silence sound to this stream, and it works. If you have USB soundcard and mic, you will hear sound on YouTube.

#### <span id="page-7-2"></span>**Tip:**

If you have no experience on YouTube livestream, you should know that YouTube adds a time buffer of up to 30 seconds for your video. That is, you will not see your video immediately, and when you see it, you can find some delay. It is not a bug, but a feature. It helps viewers to obtain smooth and high-quality video.

#### <span id="page-7-3"></span>**Video mode**

Choose 3D if you have StereoPi or another Pi-based solution with two cameras connected. Choose 2D if you have classic Raspberry Pi. If you use this option with StereoPi, only one camera will be used for video capture.

## <span id="page-7-4"></span>**Decimation**

This option compress each taken image horizontally to 50% of its original width. This feature is useful for FPV and Depth Map, as you save full FOV (field of view) of your camera. For other implementations you may uncheck this option. In this case FOV will be cropped, but you have normal side ratio of your video. For our Oculus experiment we unchecked this option. In fact this option adds "-dec" parameter to raspivid.

## <span id="page-7-5"></span>**Upside/Down**

Rotate image to 180 degree. With 1 camera it is simple. With 2 cameras we do flip and also swap left/right images. Otherwise your left and right images appear in the wrong place, and your brain will be stuck on trying to build 3D image from this.

## <span id="page-7-6"></span>**Video resolution**

Resolution of video captured.

## **Bitrate**

Number of megabits used for 1 second of video after compression, in megabits (not megabytes). This set the H264 encoder of your Pi. The higher bitrate, the better video quality you have, and the more connection required for livestream. For livestream we recommend to use 2-3 Mbit at HD or FullHD re 640x480 even 1 Mbit is Ok. Higher bitrates are useful for recording video on MicroSD without livest notice you need a high-speed MicroSD to record at high bitrates.

### **White balance**

Changes white balance mode.

In this option we implemented options available for Raspberry Pi Camera (https://www.raspberrypi.org/ on/raspbian/applications/camera.md).

## **Exposure**

Changes exposure mode.

In this option we implemented options available for Raspberry Pi Camera (https://www.raspberrypi.org/ [on/raspbian/applications/camera.md\).](https://www.raspberrypi.org/documentation/raspbian/applications/camera.md)

## **Contrast**

Changes contrast mode.

In this option we implemented options available for Raspberry Pi Camera (https://www.raspberrypi.org/ [on/raspbian/applications/camera.md\).](https://www.raspberrypi.org/documentation/raspbian/applications/camera.md)

## **Sharpness**

#### **Digital gain**

Changes digital gain mode. In this option we implemented options available for Raspberry (https://www.raspberrypi.org/documentation/raspbian/applications/camera.md)

## **Wifi SSID**

Name of your WiFi access point

Can be adjusted here or in [stereopi.conf](https://www.raspberrypi.org/documentation/raspbian/applications/camera.md) file in a BOOT partition

# **WiFi password**

Password for your WiFi.

# **Updating software**

If we have an update, we created a file named stereopi.tar.gz.

You can put it in "BOOT" part of MicroSD. After start, SLP will automatically find and implement it.

**Notice:** We have not released any public updates yet.

# <span id="page-9-0"></span>**Advanced users' section**

# **SSH access**

You might want to look inside. When you know the IP address of your Pi, you can access it by SSH.

User credentials are the same as for default user:

poweroffs. So by default, filesystem is read-only and you cannot change any file. To unlock it type:

sudo mount -o rw, remount /

- 2. mc already installed, you may use it.
- 3. Our streaming scripts are here:

#### /opt/StereoPi

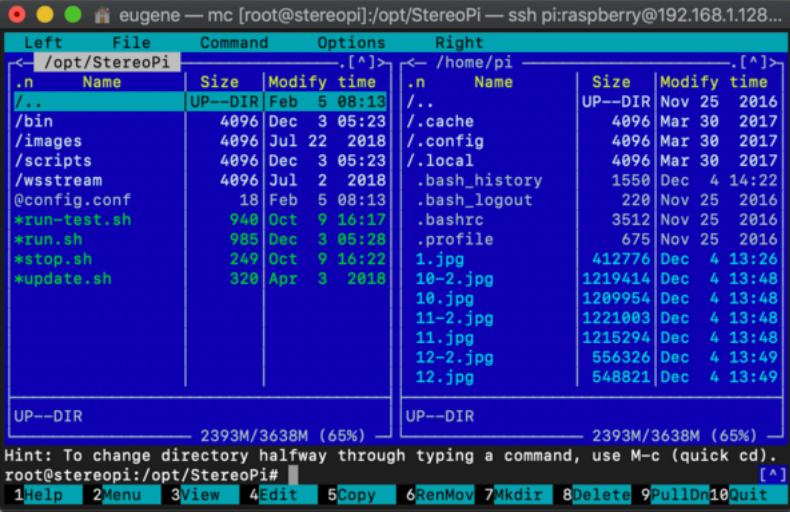

[If you will enter this directory, you can stop all script](http://wiki.stereopi.com/index.php?title=File:Stereopi-ssh-mc.png)s by running:

./stop.sh

To start them again run:

./run.sh

4. Most scripts have auto-restart feature (start again if something go wrong).

5. A few words about "chunker" utility:

We have a lot of projects when we capture video from one source and need to use it in several ways at the same time (like livestream, record and use for Computer Vision). So we need to send it to several applications at the same time. We use a network approach with this, and subsystems of our projects talk with each other over network in with 127.0.0.1 and different ports. This approach gives us flexibility and we can easily forward video strea subsystem or to external IP address. For example, if you decide to move your OpenCV part from Pi to n Jetson, you just aim livestream from internal IP and port to Jetson's one. So "in the root" of this sys special "chunker" utility. It cuts video stream on pieces to fit network bandwidth with maximum efficien adapt to maximum MTU available. At this moment this utility is overloaded with a lot of features fo projects. We will exclude all unneeded features and open source it after polishing.

## **Receive livestream on Mac**

To receive it on Mac you may run the same line:

```
gst-launch-1.0 -v udpsrc port=3000 buffer-size=300000 ! h264 parse ! avd
fpsdisplaysink sync=false
```
For example, my notebook have IP address 192.168.1.139

To obtain livestream I need:

- 1. In SLP Admin panel I turn on "Stream UDP" option
- 2. Put "192.168.1.139:3000" in UDP clients field
- 3. Press "save" at the bottom of Admin panel
- 4. Run gst-launch line in command line on my Mac

My current GStreamer info:

```
MBP-Evgeny:~ eugene$ gst-launch-1.0 --version
gst-launch-1.0 version 1.14.4
GStreamer 1.14.4
Unknown package origin
```
Gstreamer have been installed with Brew package manager.

## **Receive livestream on iOS devices**

For iOS we used gstreamer-based Fishing FanCam application, described in EZ-broadcast Wiki (https:// odizio1/EZ-WifiBroadcast/wiki/GCS-~-FishingFanCam).

But looks like this application is not supported now. We plan to do our own application for this, but it might of time. We will be pleased If you can suggest other gstreamer-based iOS applications or help us with m application like our Android one.

**This page was last edited on 7 February 2019, at 12:57.**